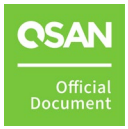

## **Application Note**

April 2024

## <span id="page-1-0"></span>**ANNOUNCEMENT**

#### **Copyright**

© Copyright 2024 QSAN Technology, Inc. All rights reserved. No part of this document may be reproduced or transmitted without written permission from QSAN Technology, Inc.

QSAN believes the information in this publication is accurate as of its publication date. The information is subject to change without notice.

#### **Trademarks**

- QSAN, the QSAN logo, QSAN.com, XCubeFAS, XCubeSAN, XCubeNXT, XCubeNAS, XCubeDAS, XEVO, SANOS, and QSM are trademarks or registered trademarks of QSAN Technology, Inc.
- Microsoft, Windows, Windows Server, and Hyper-V are trademarks or registered trademarks of Microsoft Corporation in the United States and/or other countries.
- Linux is a trademark of Linus Torvalds in the United States and/or other countries.
- UNIX is a registered trademark of The Open Group in the United States and other countries.
- **Mac and OS X are trademarks of Apple Inc., registered in the U.S. and other countries.**
- **Java and all Java-based trademarks and logos are trademarks or registered trademarks of** Oracle and/or its affiliates.
- VMware, ESXi, and vSphere are registered trademarks or trademarks of VMware, Inc. in the United States and/or other countries.
- Citrix and Xen are registered trademarks or trademarks of Citrix Systems, Inc. in the United States and/or other countries.
- Other trademarks and trade names used in this document to refer to either the entities claiming the marks and names or their products are the property of their respective owners.

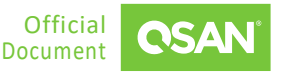

## **TABLE OF CONTENTS**

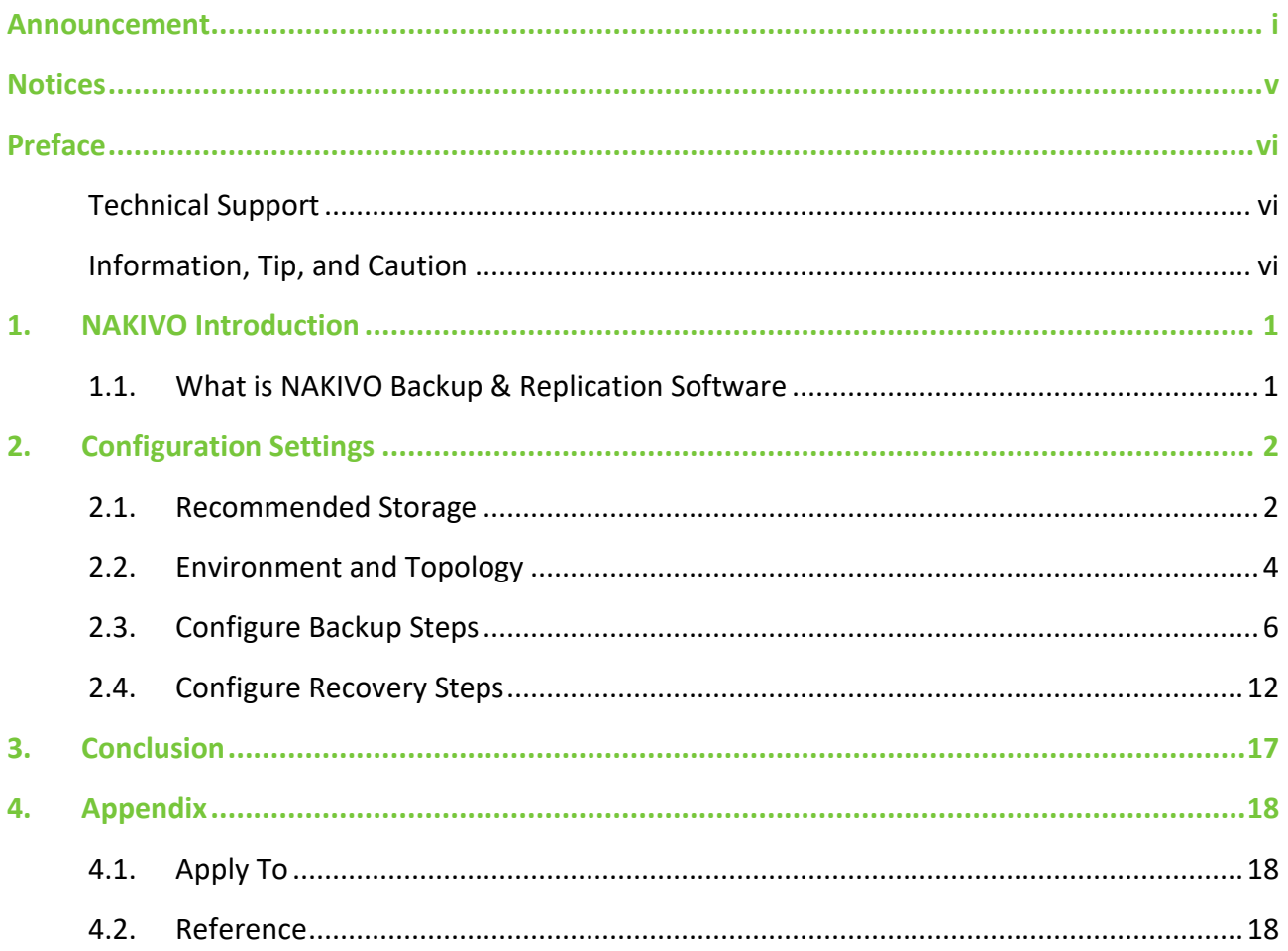

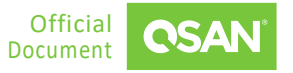

## **FIGURES**

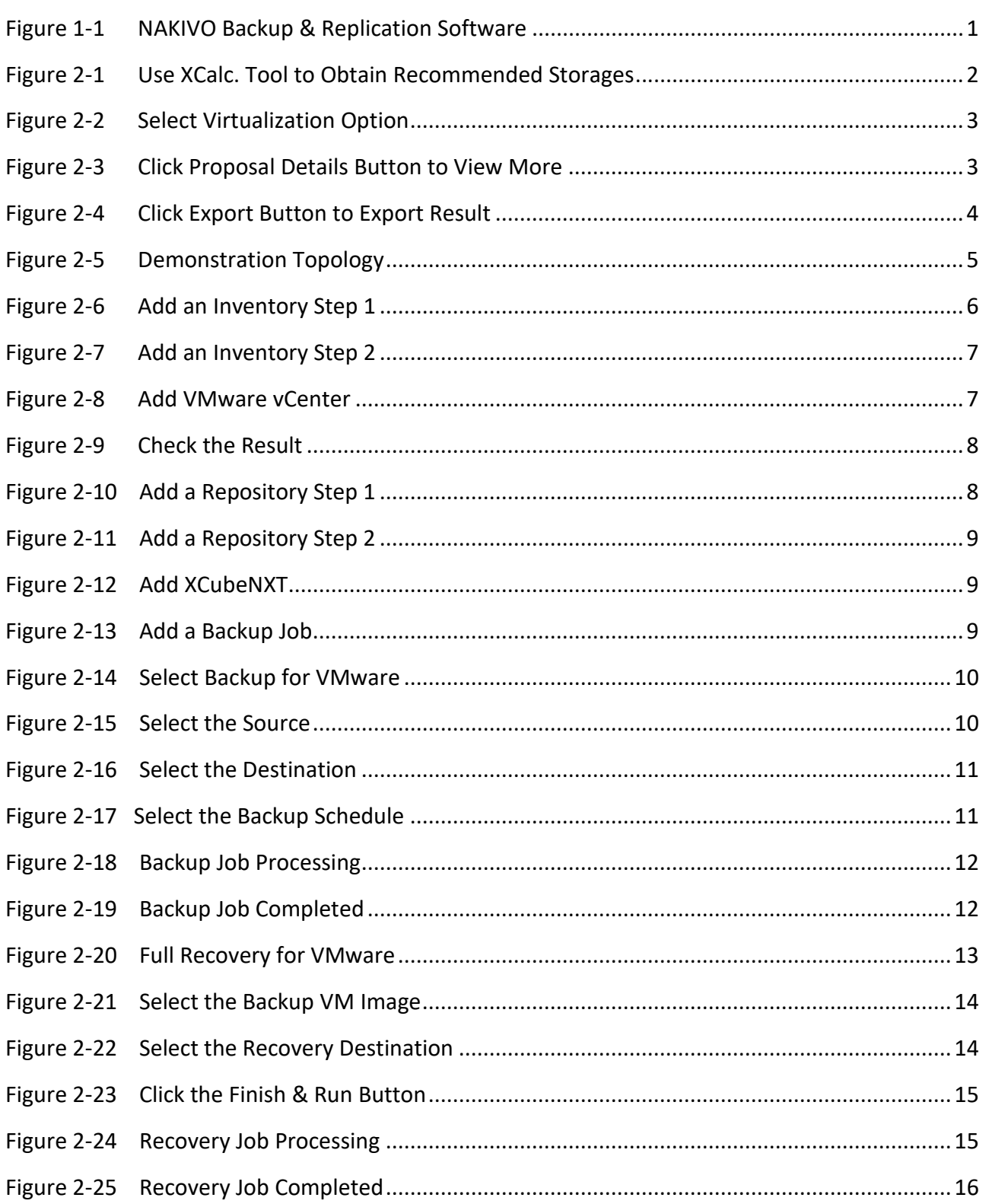

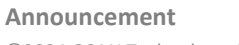

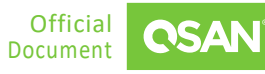

NAKIVO Setup Guide Application Note

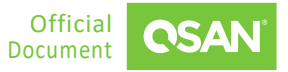

## <span id="page-5-0"></span>**NOTICES**

Information contained in this document has been reviewed for accuracy. But it could include typographical errors or technical inaccuracies. Changes are made to the document periodically. These changes will be incorporated in new editions of the publication. QSAN may make improvements or changes in the products. All features, functionality, and product specifications are subject to change without prior notice or obligation. All statements, information, and recommendations in this document do not constitute a warranty of any kind, express or implied.

Any performance data contained herein was determined in a controlled environment. Therefore, the results obtained in other operating environments may vary significantly. Some measurements may have been made on development-level systems and there is no guarantee that these measurements will be the same on generally available systems. Furthermore, some measurements may have been estimated through extrapolation. Actual results may vary. Users of this document should verify the applicable data for their specific environment.

This information contains examples of data and reports used in daily business operations. To illustrate them as completely as possible, the examples include the names of individuals, companies, brands, and products. All these names are fictitious and any similarity to the names and addresses used by an actual business enterprise is entirely coincidental.

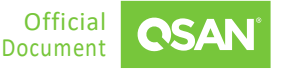

## <span id="page-6-0"></span>**PREFACE**

## <span id="page-6-1"></span>**Technical Support**

Do you have any questions or need help trouble-shooting a problem? Please contact QSAN Support, we will reply to you as soon as possible.

- Via the Web: [https://www.qsan.com/technical\\_support](https://www.qsan.com/technical_support)
- Via Telephone: +886-2-77206355
- (Service hours: 09:30 18:00, Monday Friday, UTC+8)
- **URIA:** Via Skype Chat, Skype ID: qsan.support
- (Service hours: 09:30 02:00, Monday Friday, UTC+8, Summer time: 09:30 01:00)
- <span id="page-6-2"></span>Via Email: [support@qsan.com](mailto:msupport@qsan.com)

### **Information, Tip, and Caution**

This document uses the following symbols to draw attention to important safety and operational information.

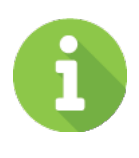

#### **INFORMATION**

INFORMATION provides useful knowledge, definition, or terminology for reference.

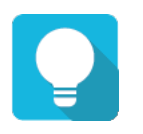

#### **TIP**

TIP provides helpful suggestions for performing tasks more effectively.

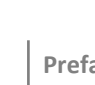

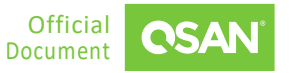

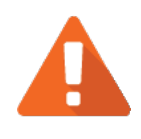

### **CAUTION**

CAUTION indicates that failure to take a specified action could result in damage to the system.

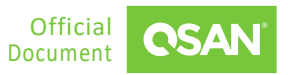

### <span id="page-8-1"></span><span id="page-8-0"></span>**1.1. What is NAKIVO Backup & Replication Software**

NAKIVO Backup & Replication is an all-in-one backup, replication, anti-ransomware protection, disaster recovery and VM (Virtual Machine) monitoring solution that meets all the data protection needs of today's virtual and mixed environments.

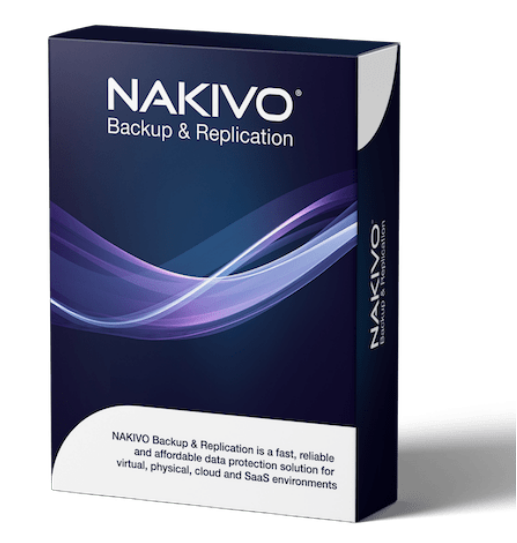

*Figure 1-1 NAKIVO Backup & Replication Software*

<span id="page-8-2"></span>This document focuses on the seamless integration of NAKIVO Backup & Replication with QSAN storage solutions. In today's dynamic business environment, ensuring the security and accessibility of critical data is critical. NAKIVO's powerful backup and replication software combined with QSAN's reliable storage infrastructure provides a comprehensive solution customized to meet the ever-changing needs of modern enterprises. This document explores the synergies between NAKIVO and QSAN storage, focusing on how their combined capabilities can help organizations achieve their data protection, disaster recovery, and business continuity goals efficiently and effectively. Whether you are a small business or a large enterprise, the integration of NAKIVO with QSAN storage provides a scalable, cost-effective solution to protect your valuable data assets.

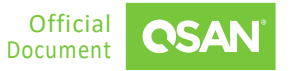

## <span id="page-9-0"></span>**2. CONFIGURATION SETTINGS**

In this chapter, we will take an in-depth look at backup solutions integrating NAKIVO software with QSAN storage.

### <span id="page-9-1"></span>**2.1. Recommended Storage**

- 1. Use [XCalc.](https://www.qsan.com/calculator) tool on the QSAN website to obtain recommended storages.
- Enter the **Total Usable Capacity Required** and the desired **RAID Level**.

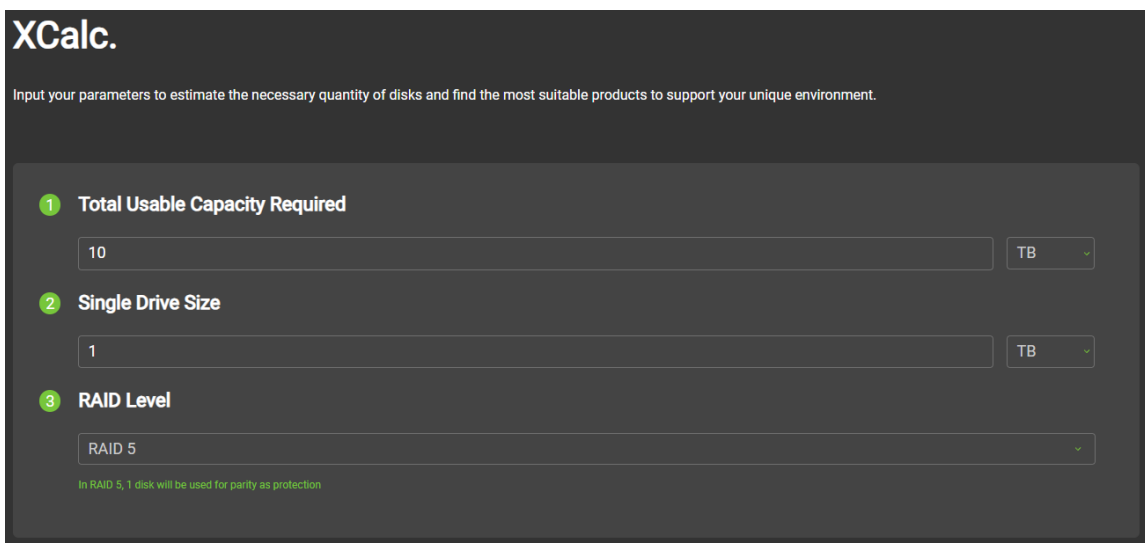

*Figure 2-1 Use XCalc. Tool to Obtain Recommended Storages*

<span id="page-9-2"></span>Select the **Virtualization** option.

NAKIVO Setup Guide Application Note

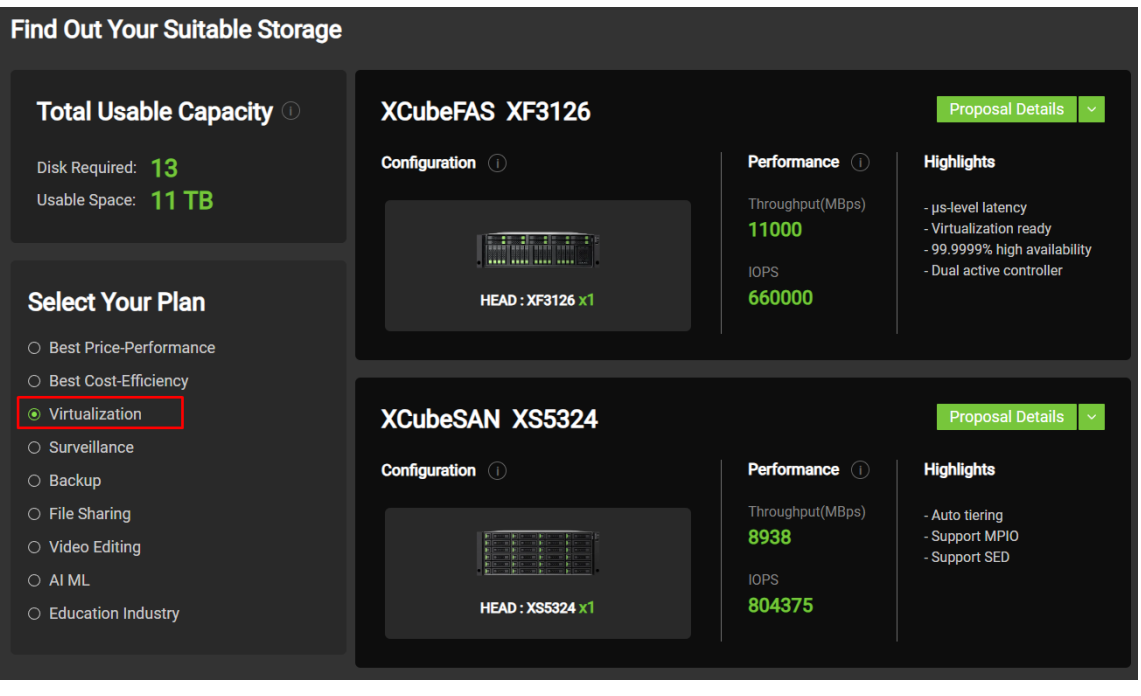

*Figure 2-2 Select Virtualization Option*

<span id="page-10-0"></span>Select the model and click the **Proposal Details** button to view more.

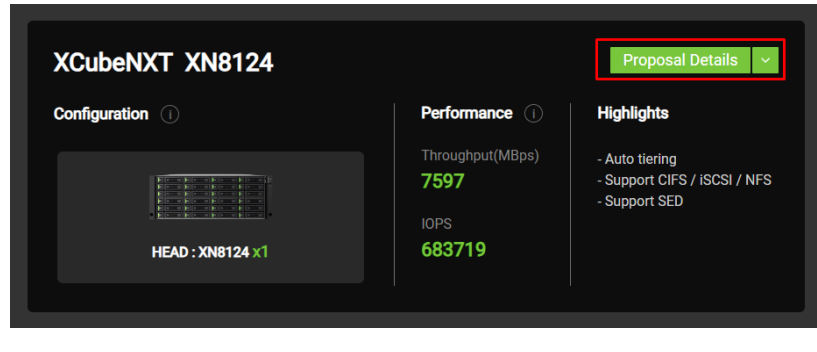

*Figure 2-3 Click Proposal Details Button to View More*

<span id="page-10-1"></span>If necessary, click the **Export the Result** button to export the report.

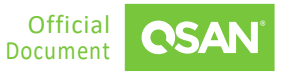

Application Note

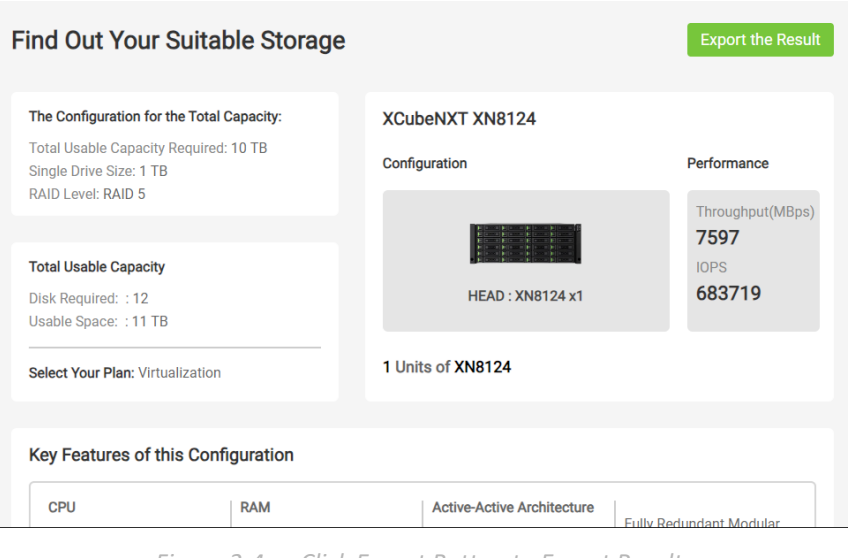

*Figure 2-4 Click Export Button to Export Result*

## <span id="page-11-1"></span><span id="page-11-0"></span>**2.2. Environment and Topology**

Configuring NAKIVO on the server is very simple and requires minimal hardware resources. In fact, NAKIVO's hardware requirements are very minimal. For added convenience and flexibility, NAKIVO can even be installed directly on a VM (Virtual Machine) hosted on the VMware ESXi server to be backed up. This means that you can leverage an existing Windows-based VM on an ESXi host to install NAKIVO, and then use that VM to perform a backup of the entire virtualized environment, including the VMs that reside on the ESXi server itself. This approach not only simplifies the setup process, but also optimizes resource utilization by integrating backup capabilities into the virtualized infrastructure.

#### **Demonstration Environment**

Server

CPU: 4 cores Memory: 4 GB Disk: 100 GB

- Storage
	- Model: XCubeFAS 3126D Memory: 16 GB per controller Disk: 12 x 3.2 TB NVMe SSD

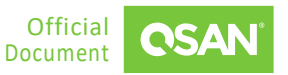

Pool: RAID 6 Volume: 2 TB file volume Protocol: 16 Gb FC

OR

- **■** Storage
	- Model: XCubeNXT 8124D Memory: 16 GB per controller Disk: 12 x 10 TB Nearline SAS HDD
	- Pool: RAID 6 Volume: 2 TB file volume Protocol: CIFS

#### **Demonstration Topology**

The connection is very simple, here is the brief one and any topology that will work if the logical connection is pingable.

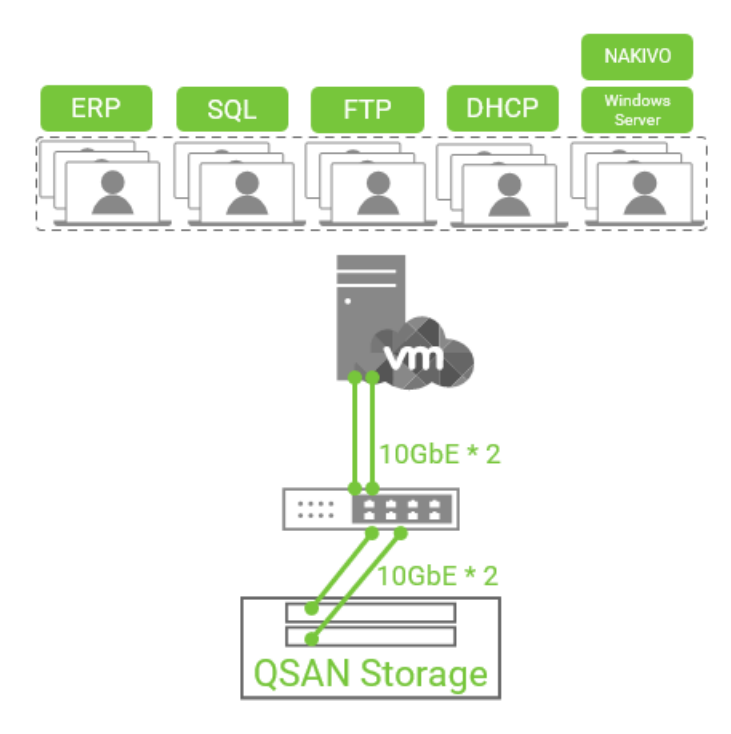

<span id="page-12-0"></span>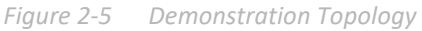

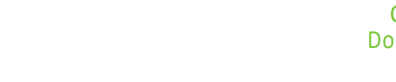

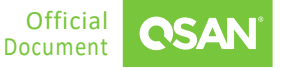

## <span id="page-13-0"></span>**2.3. Configure Backup Steps**

In this use case scenario, we will explore a simple procedure to perform a backup using NAKIVO Backup & Replication and store the backup data on an XCubeNXT storage solution. This configuration ensures the security and accessibility of critical data, providing a reliable solution for data protection and disaster recovery needs.

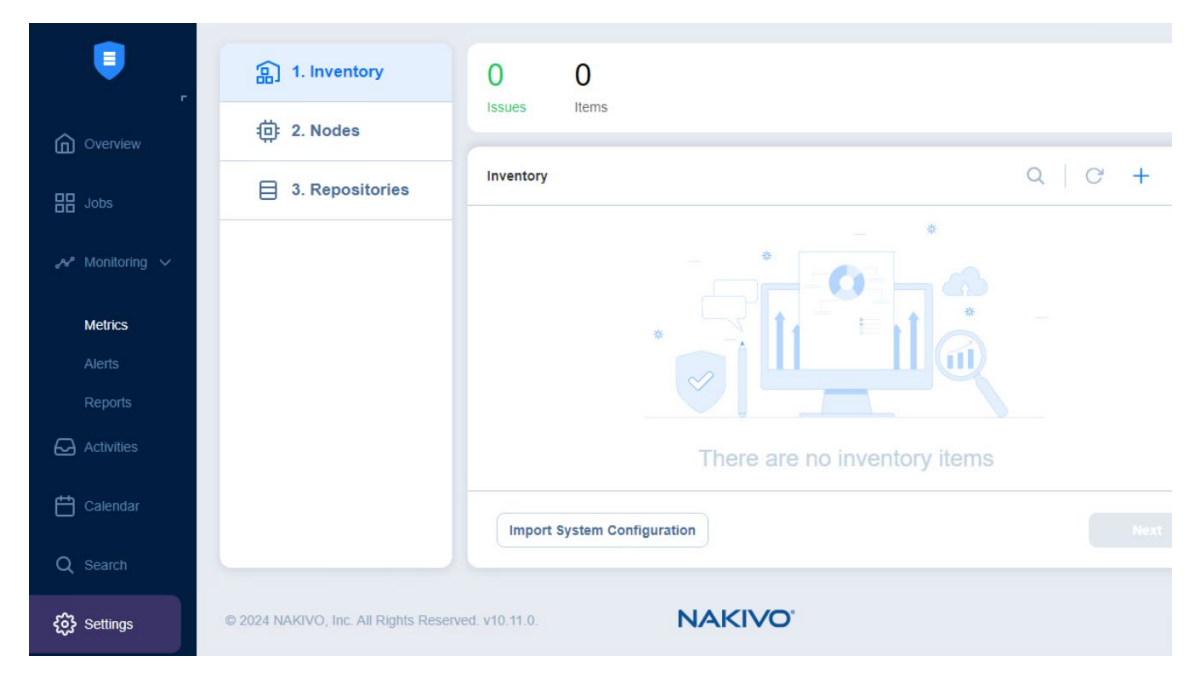

Click the "**+**" icon to add the first inventory.

<span id="page-13-1"></span>*Figure 2-6 Add an Inventory Step 1*

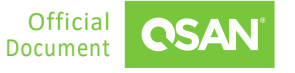

#### Add Inventory Item

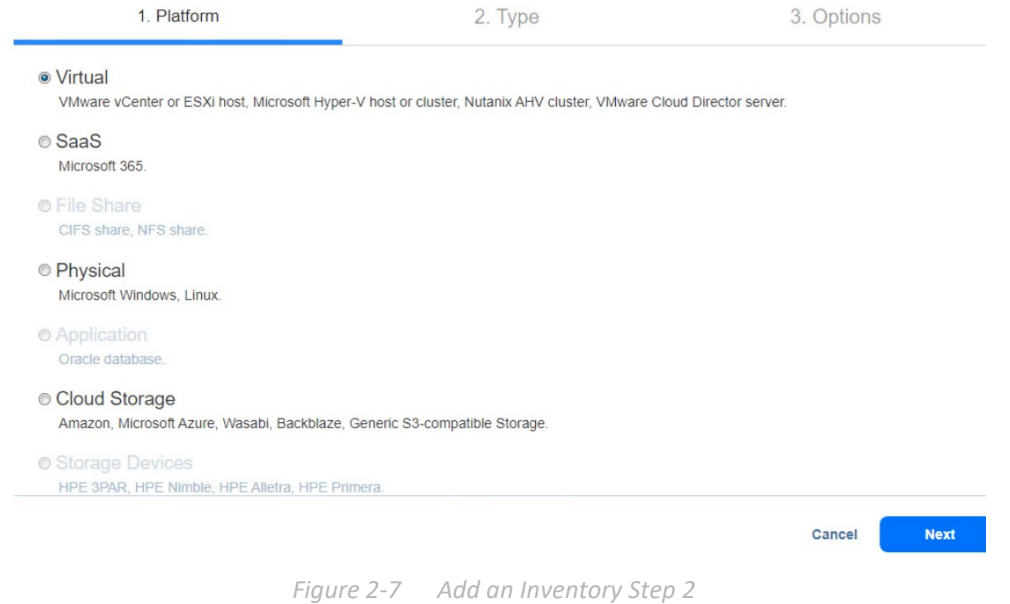

<span id="page-14-0"></span>2. Add VMware vCenter and check whether the result is good.

<span id="page-14-1"></span>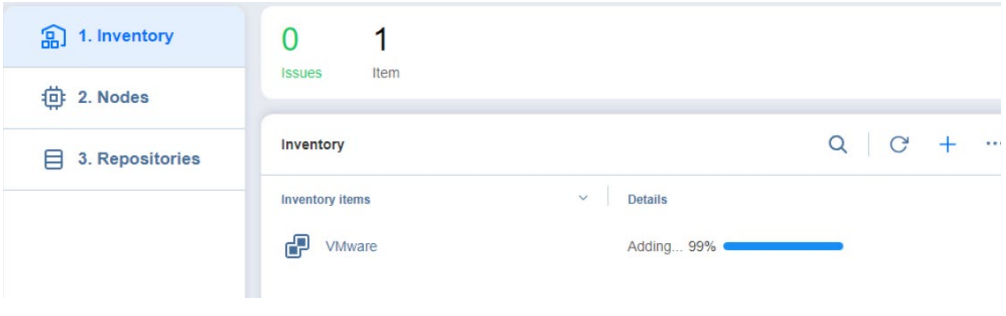

*Figure 2-8 Add VMware vCenter*

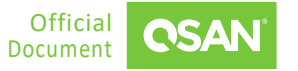

NAKIVO Setup Guide Application Note

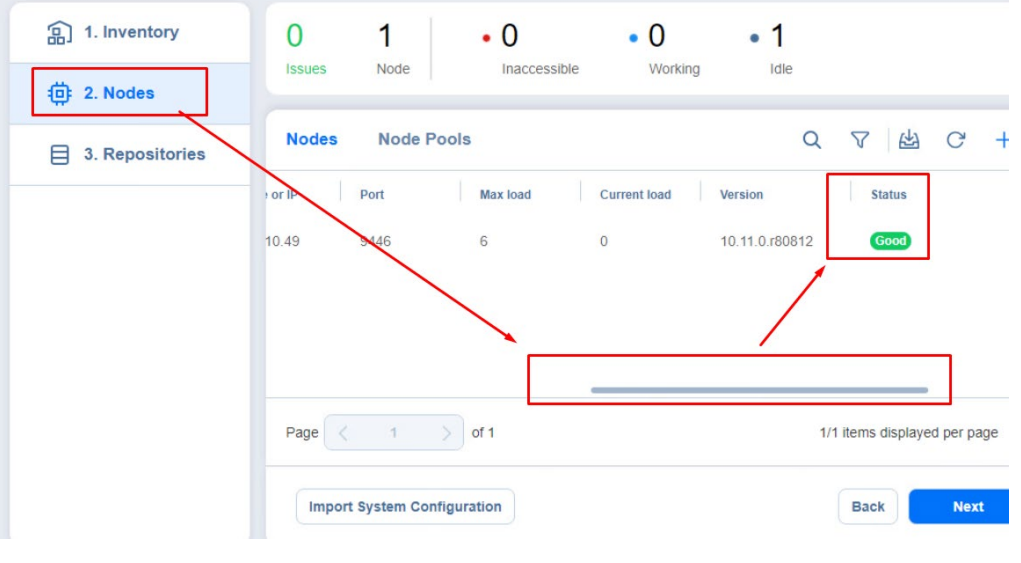

*Figure 2-9 Check the Result*

<span id="page-15-0"></span>Click the "**+**" icon to add a repository. We are using XCubeNXT's shared folder.

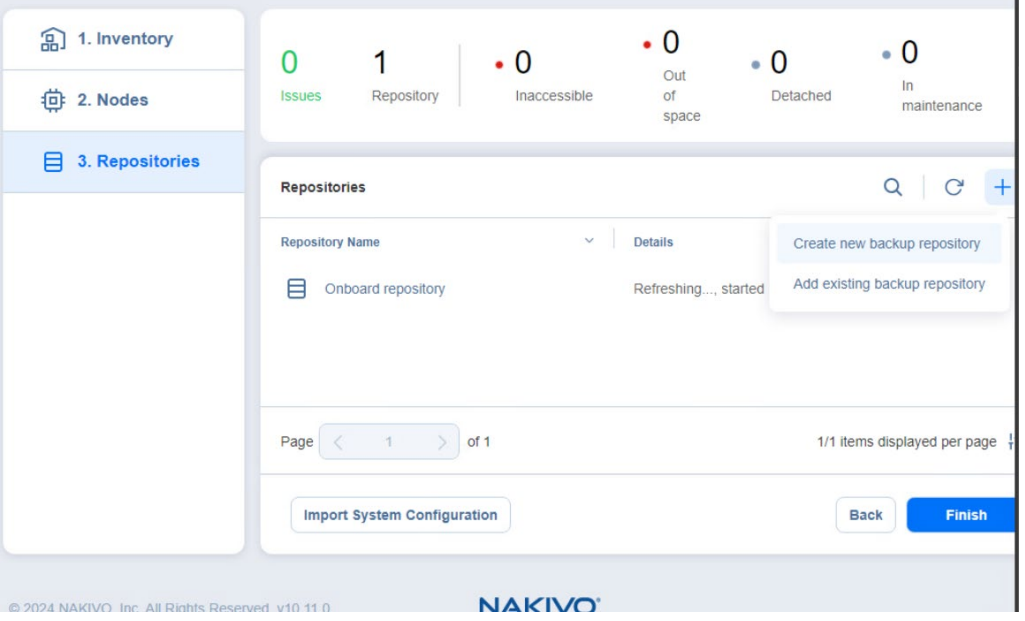

<span id="page-15-1"></span>*Figure 2-10 Add a Repository Step 1*

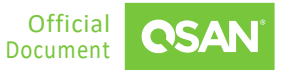

Application Note

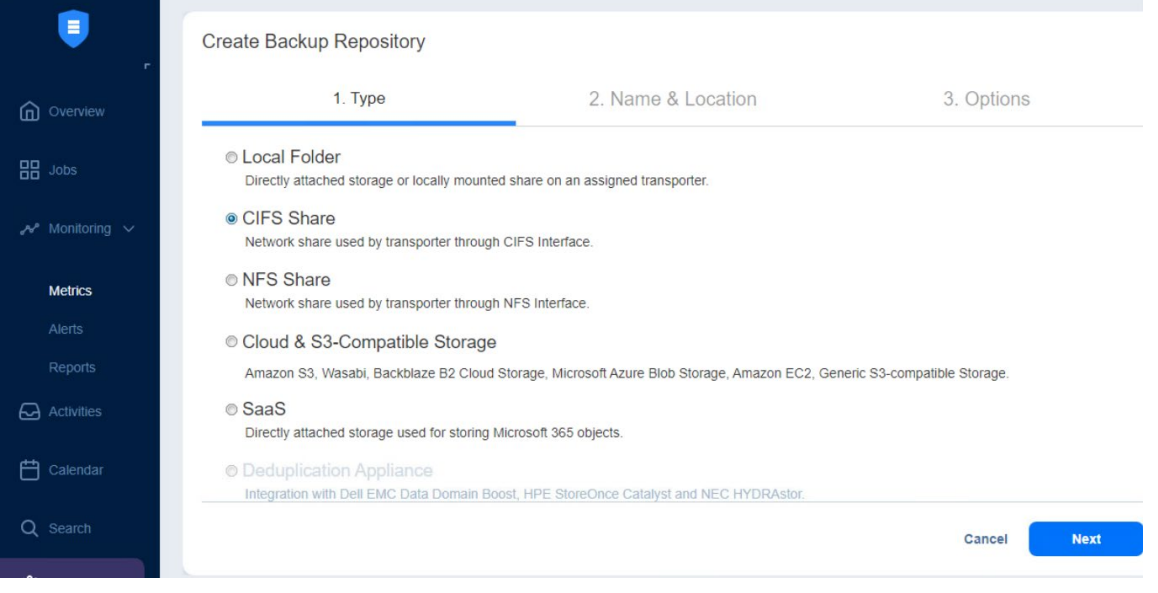

*Figure 2-11 Add a Repository Step 2*

<span id="page-16-0"></span>

| 匐<br>1. Inventory<br>尊<br>2. Nodes | • 0<br>$\mathcal{P}$<br>$\cdot 0$<br>Repositories<br>Inaccessible<br><b>Issues</b> | $\cdot 0$<br>• 0<br>Out<br>In<br>Detached<br>of<br>maintenance<br>space |
|------------------------------------|------------------------------------------------------------------------------------|-------------------------------------------------------------------------|
| 3. Repositories<br>E               | <b>Repositories</b>                                                                |                                                                         |
|                                    | <b>Repository Name</b><br><b>Details</b><br>$\check{~}$                            |                                                                         |
|                                    | 目<br><b>XCubeNXT</b>                                                               | Creating, started 0 seconds ago                                         |

*Figure 2-12 Add XCubeNXT*

<span id="page-16-1"></span>Go to Jobs menu and click the "**+**" icon to add the first backup job.

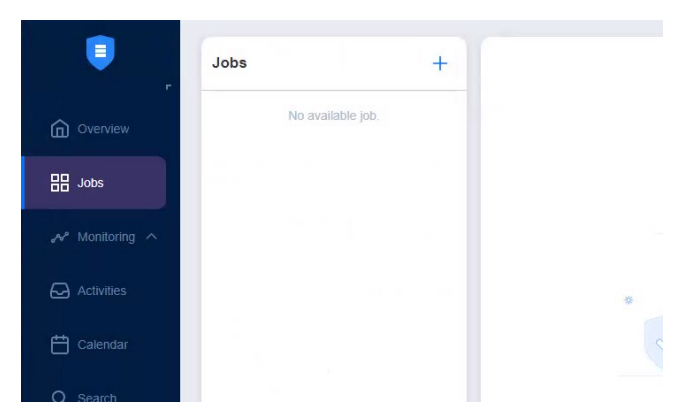

*Figure 2-13 Add a Backup Job*

<span id="page-16-2"></span>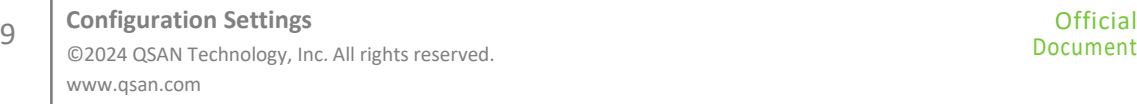

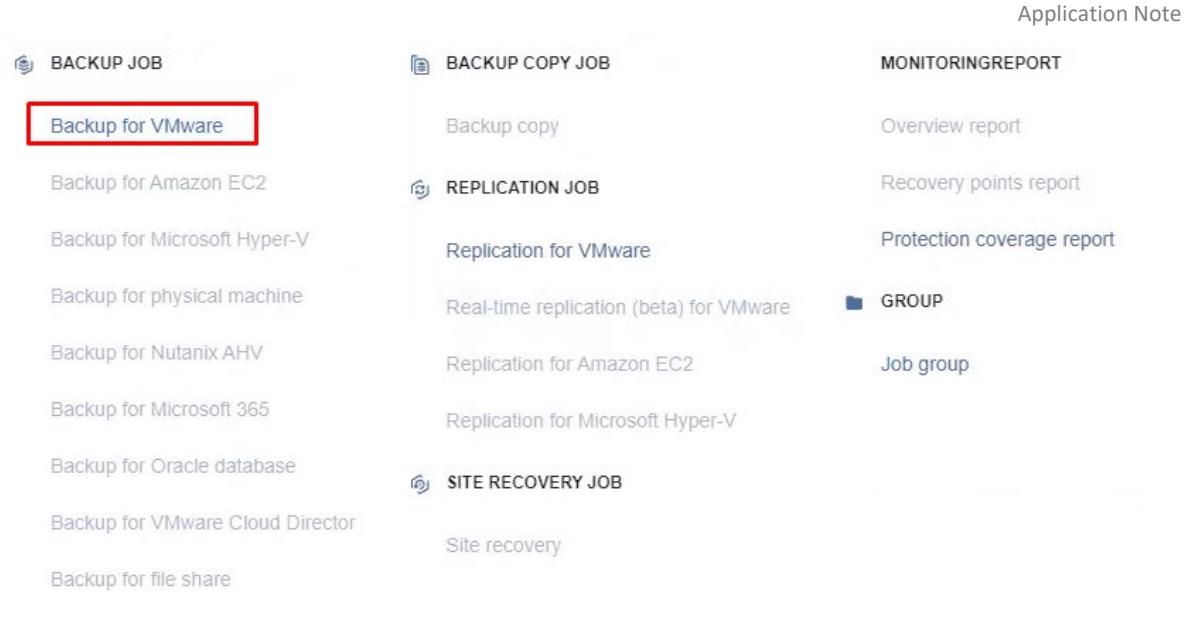

*Figure 2-14 Select Backup for VMware*

<span id="page-17-0"></span>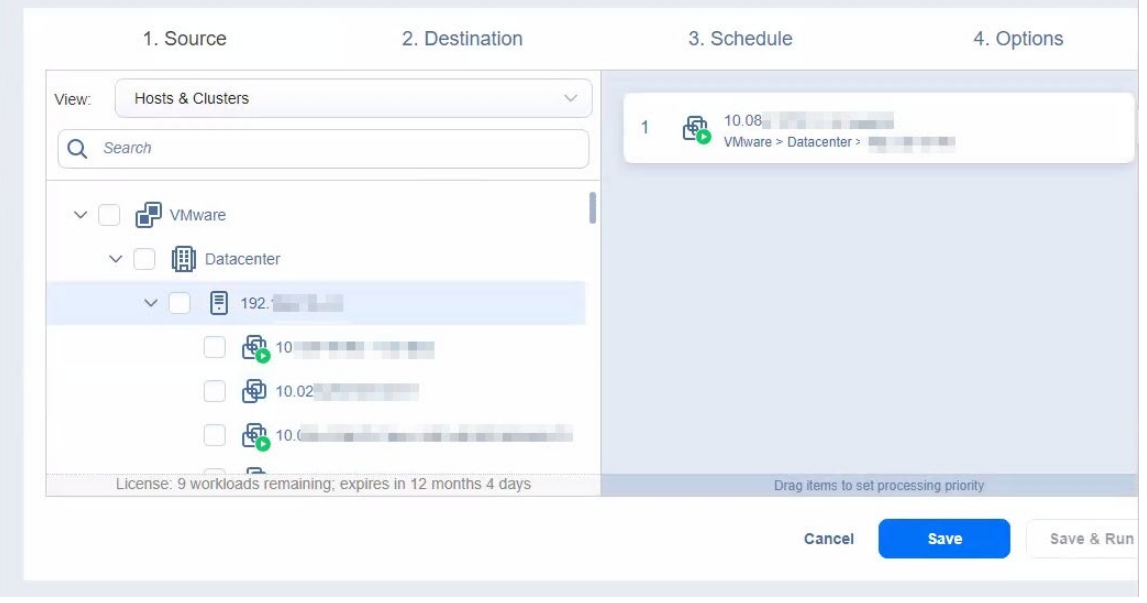

<span id="page-17-1"></span>*Figure 2-15 Select the Source*

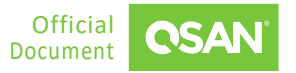

Application Note

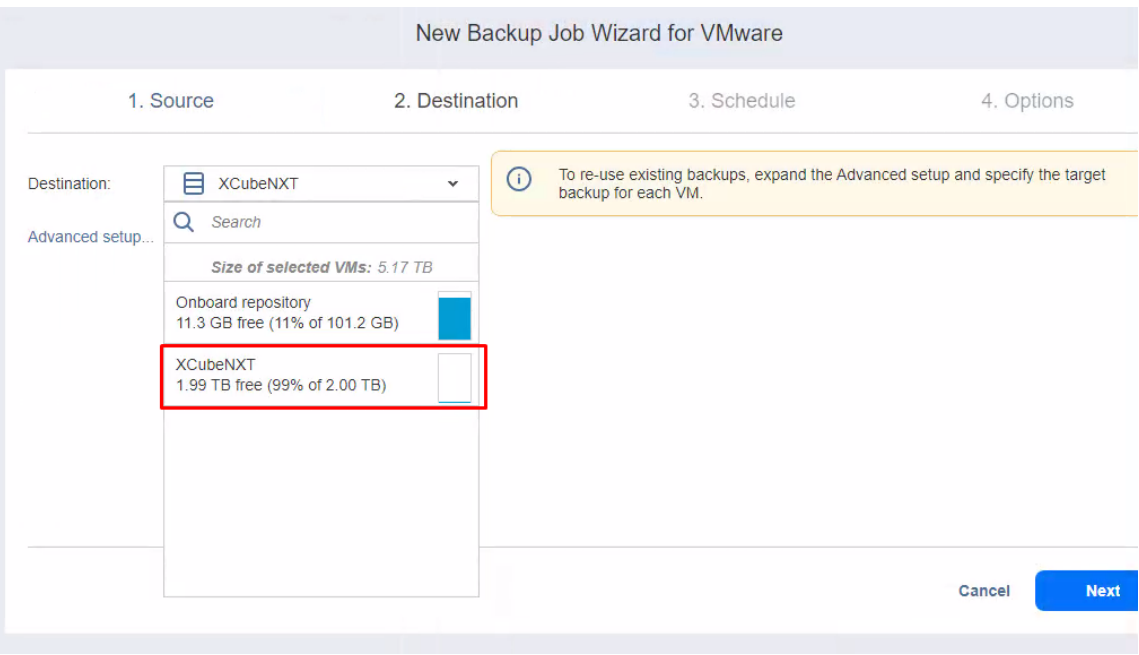

*Figure 2-16 Select the Destination*

<span id="page-18-0"></span>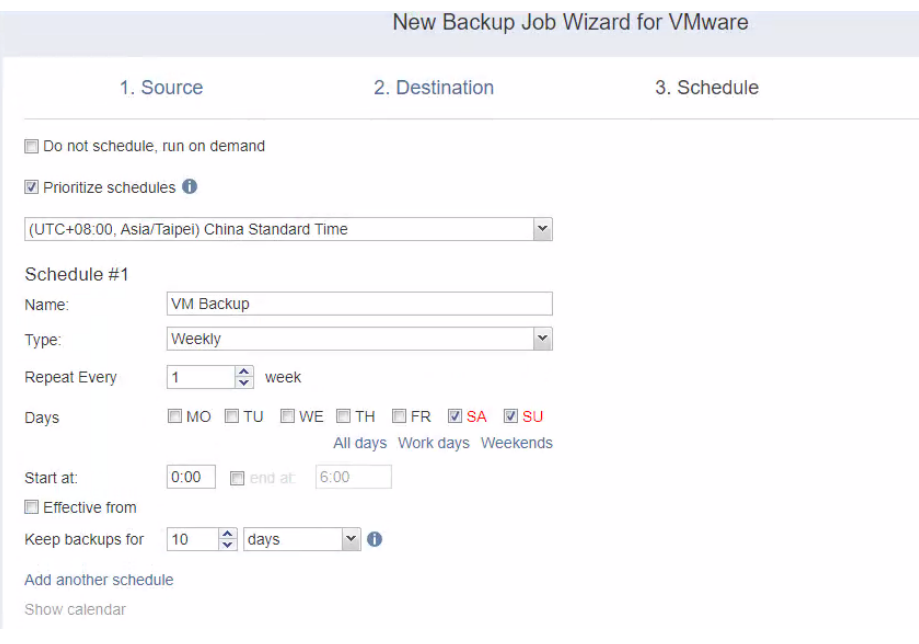

*Figure 2-17 Select the Backup Schedule*

<span id="page-18-1"></span>There are options that need to be adjusted in the last step. Please read and adjust the parameters you need. Here I use all the default settings.

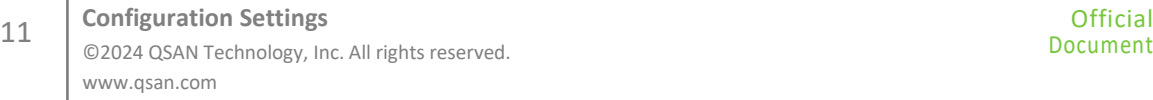

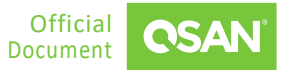

Complete the creation of the backup job and click the **Go** button to start the backup process. The GUI will notify you when completed.

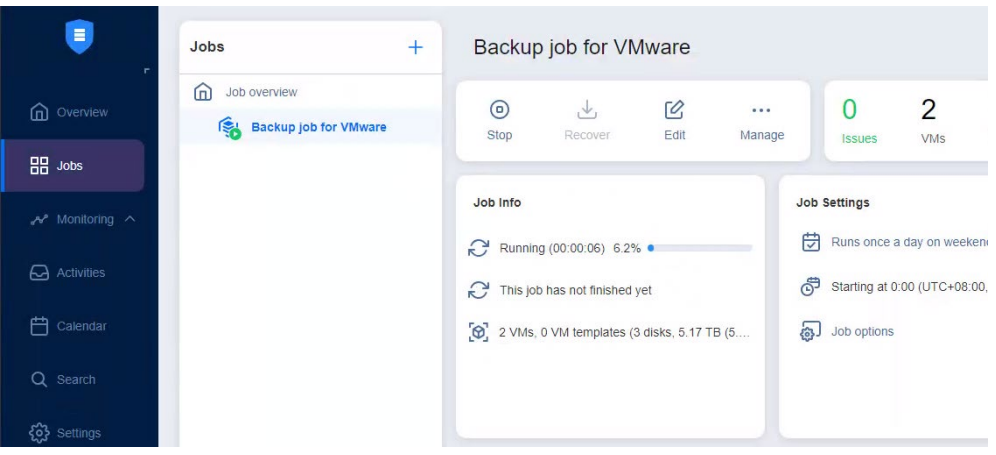

*Figure 2-18 Backup Job Processing*

<span id="page-19-1"></span>

| $\blacksquare$<br>ь              | Jobs                            | $+$ | Job overview               |                         |                                          |                              |                     |                      |                |
|----------------------------------|---------------------------------|-----|----------------------------|-------------------------|------------------------------------------|------------------------------|---------------------|----------------------|----------------|
| <b>Q</b> Overview                | ⋒<br>Job overview<br>to a store |     | $\circledcirc$<br>Run/Stop | $\downarrow$<br>Recover | $\cdots$<br>Manage                       | $\mathbf 0$<br><b>Issues</b> | $\mathbf{1}$<br>Job | $\cdot 0$<br>Running | $\bullet$<br>M |
| $\frac{1}{2}$ Jobs               |                                 |     | Jobs                       |                         |                                          |                              |                     |                      |                |
| $\mathcal{N}$ Monitoring $\land$ |                                 |     | Job name                   |                         | $\widehat{\phantom{a}}$<br><b>Status</b> | Run date                     |                     | Speed                |                |
| Activities<br>户                  |                                 |     | <b>The Common</b>          |                         | <b>Successful</b>                        |                              | Today, at 11:56     | 339.88 Mbit/         |                |
| Calendar<br>Q Search             |                                 |     |                            |                         |                                          |                              |                     |                      |                |
| දිරි Settings                    |                                 |     |                            |                         |                                          |                              |                     |                      |                |
|                                  |                                 |     |                            |                         |                                          |                              |                     |                      |                |

*Figure 2-19 Backup Job Completed*

### <span id="page-19-2"></span><span id="page-19-0"></span>**2.4. Configure Recovery Steps**

In this use case scenario, we will demonstrate the process of restoring a VM using NAKIVO Backup & Replication in the same environment previously configured for a basic backup of the XCubeNXT storage solution. This scenario simulates an emergency situation in which an existing

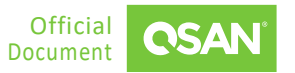

VM needs to be restored after being deleted or damaged, highlighting the effectiveness of NAKIVO's recovery capabilities and the recovery performance of XCubeNXT.

There are many options for recovering a VM, we are using the **Full recovery for VMware** option. Deleting the production VM simulates its corruption scenario and perform a full recovery of VMware.

<span id="page-20-0"></span>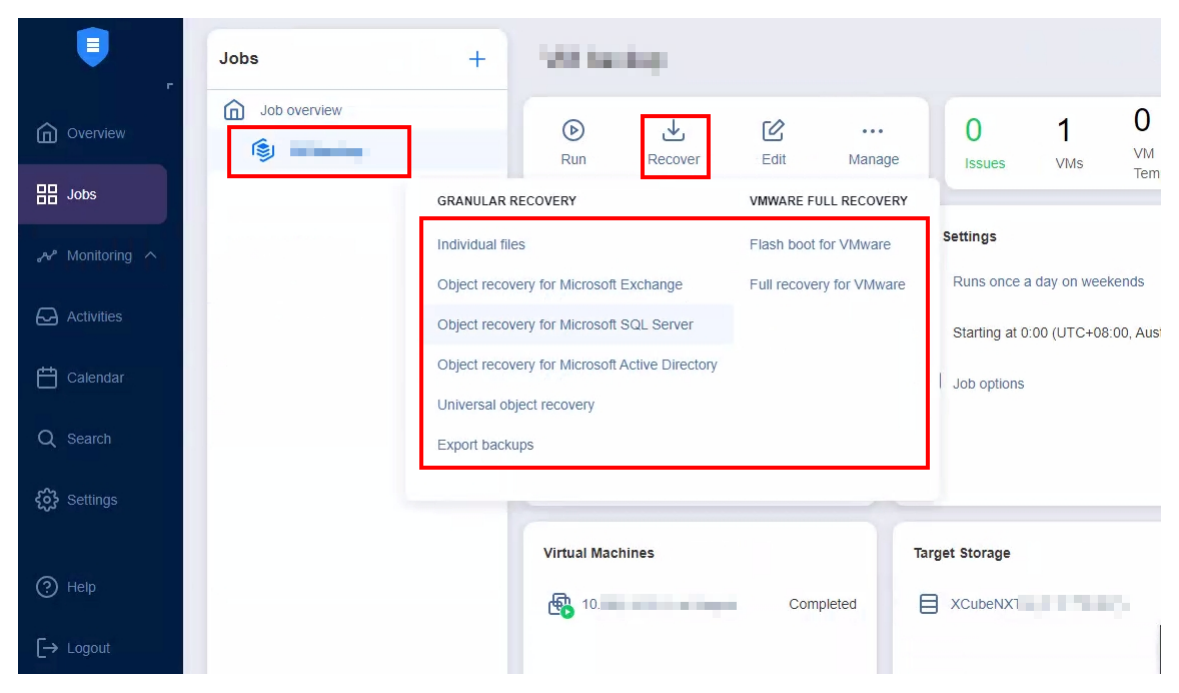

*Figure 2-20 Full Recovery for VMware*

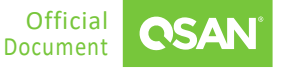

#### Select the backup VM image and click the **Next** button.

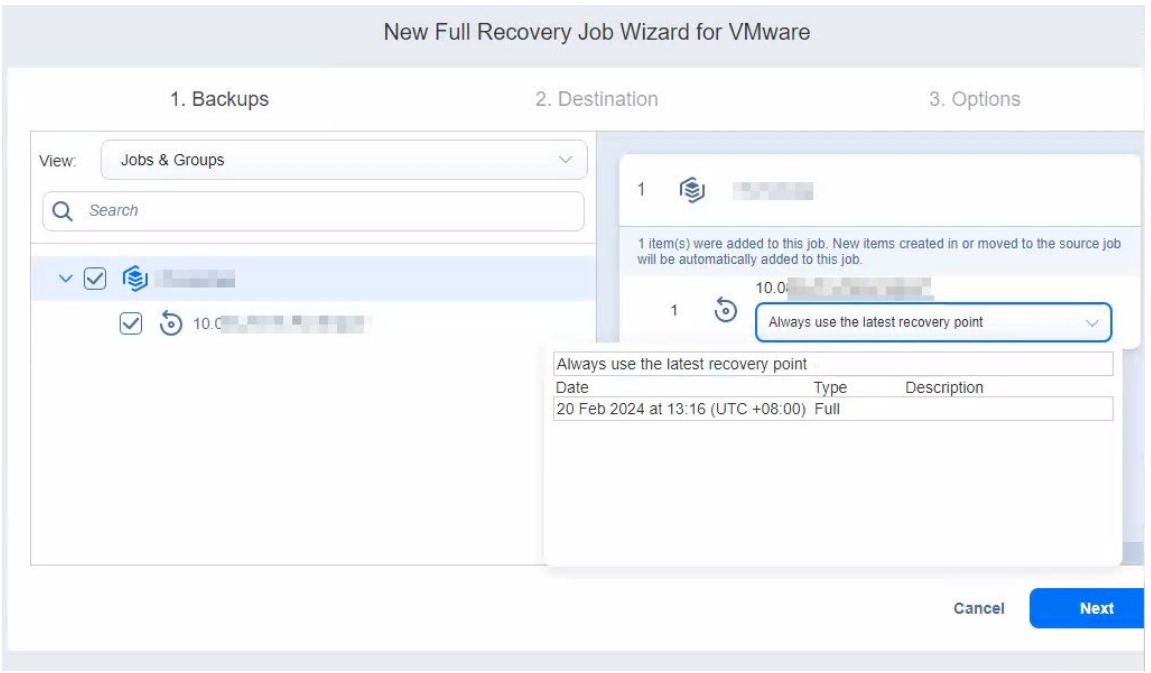

*Figure 2-21 Select the Backup VM Image*

<span id="page-21-0"></span>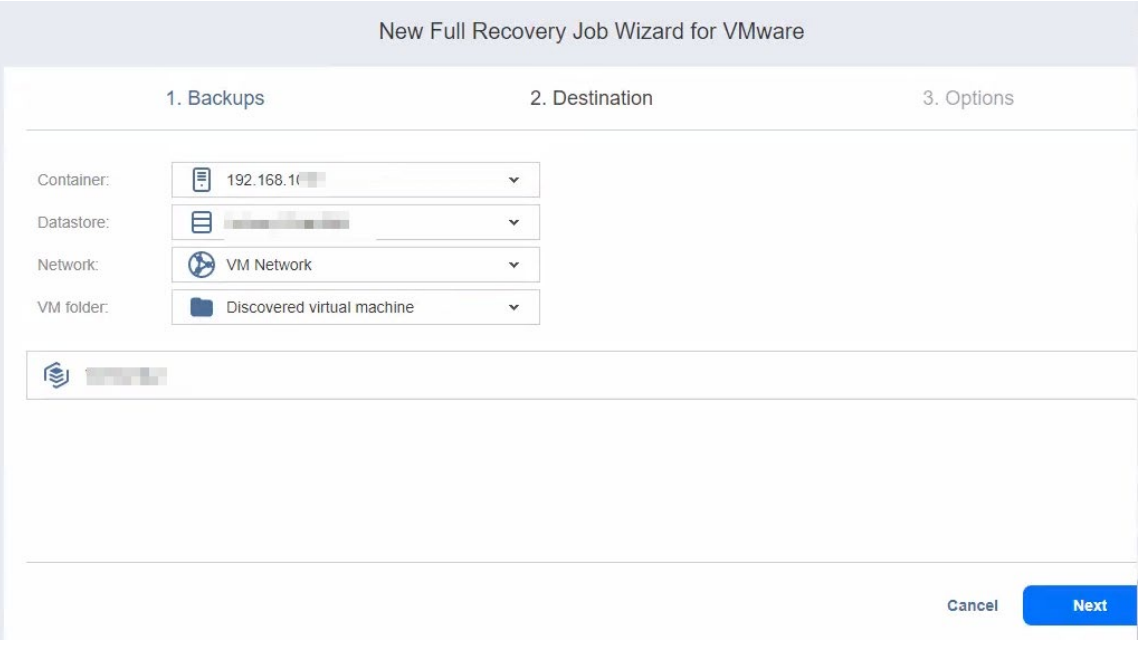

<span id="page-21-1"></span>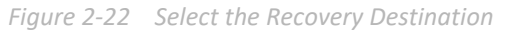

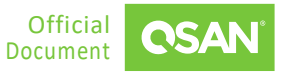

Leave all options at their default values, then click the **Finish & Run** button.

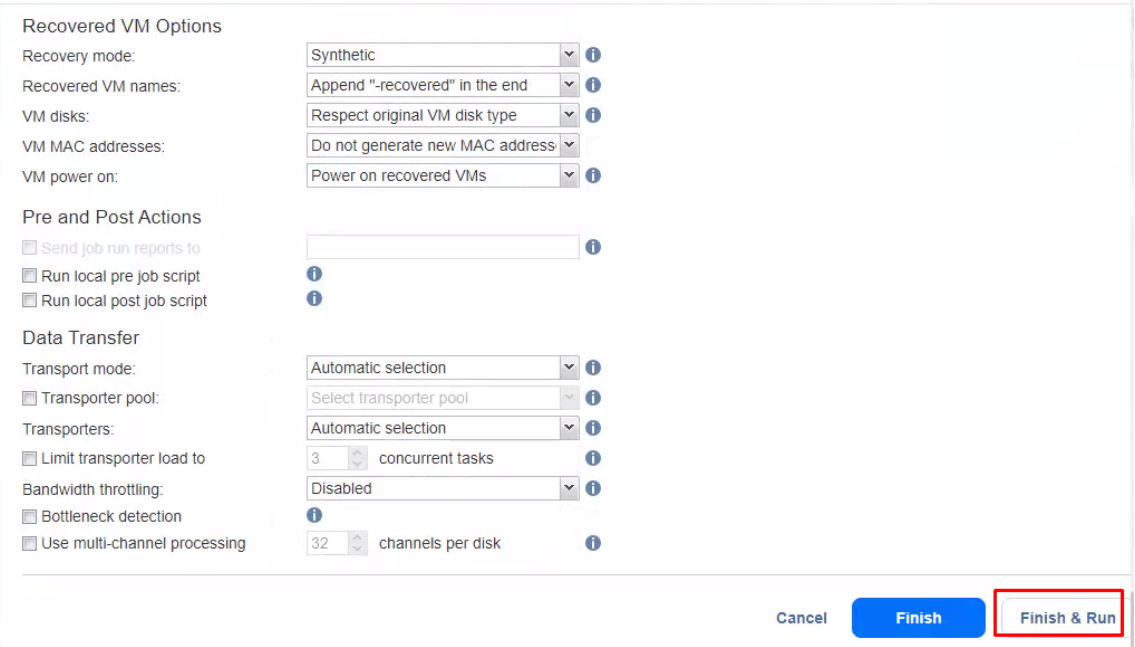

*Figure 2-23 Click the Finish & Run Button*

<span id="page-22-0"></span>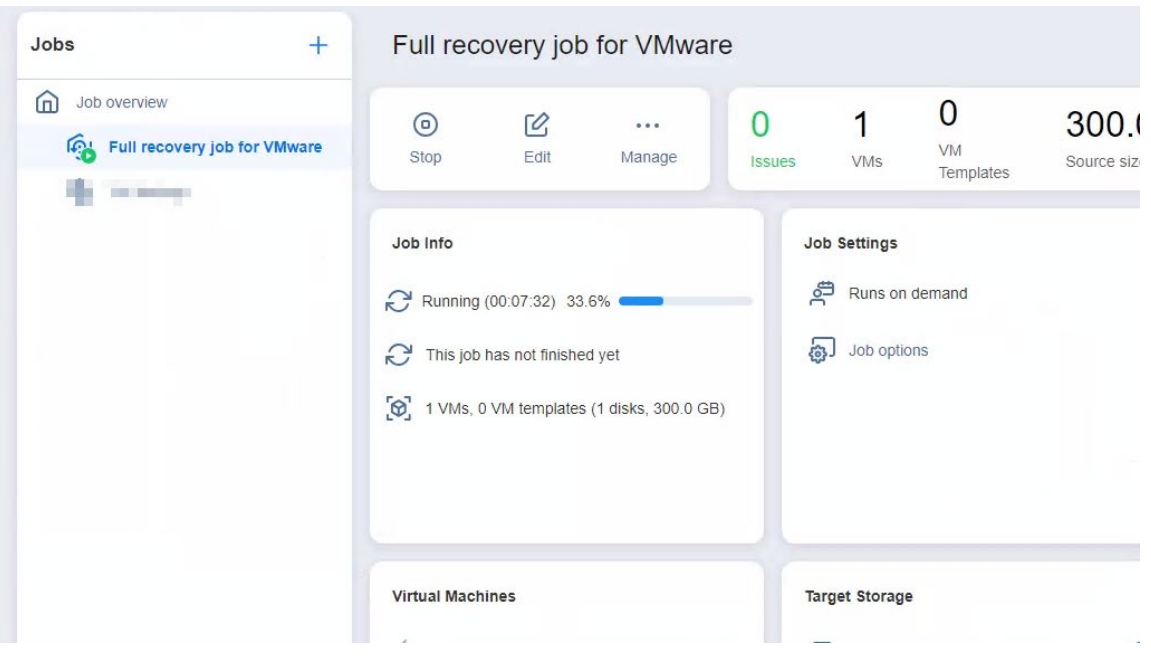

<span id="page-22-1"></span>*Figure 2-24 Recovery Job Processing*

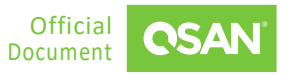

#### 10. After the recovery job is completed, the VM returns to normal.

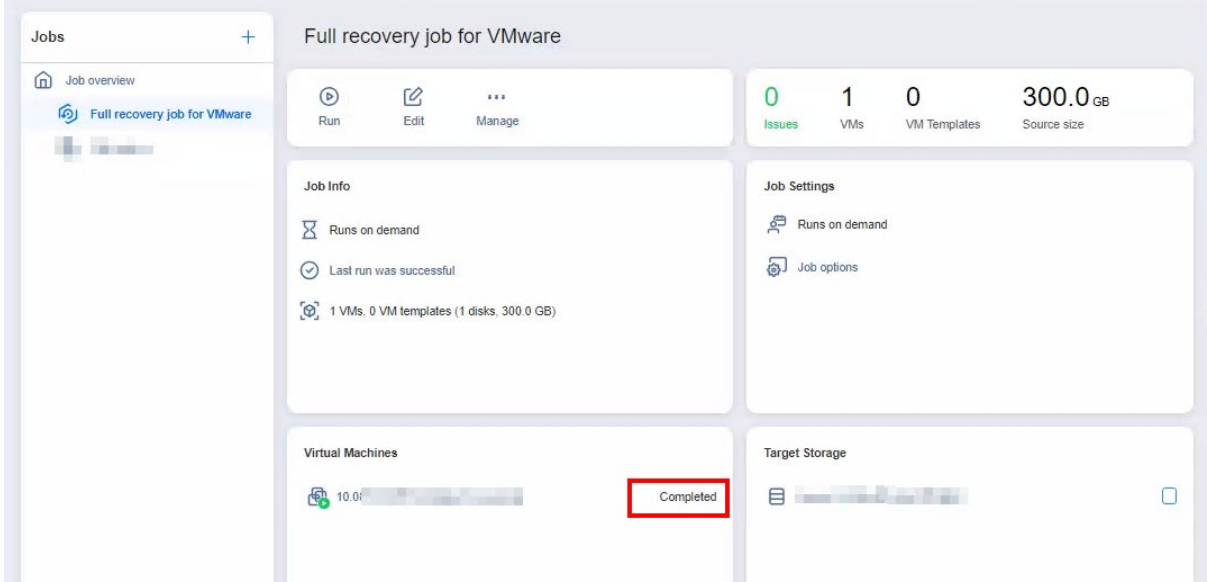

<span id="page-23-0"></span>*Figure 2-25 Recovery Job Completed*

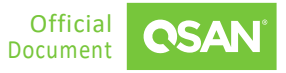

## <span id="page-24-0"></span>**3. CONCLUSION**

The combination of NAKIVO Backup & Replication and QSAN storage solutions provides a powerful and efficient method for data protection and disaster recovery in virtualized environments. By using NAKIVO's simple yet powerful features, organizations can easily perform backups of VMware ESXi environments and securely store data on QSAN storage. Additionally, NAKIVO's seamless VM recovery capabilities quickly restore critical VMs, ensuring minimal downtime and maximum business continuity.

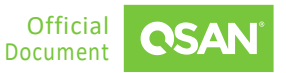

## <span id="page-25-0"></span>**4. APPENDIX**

### <span id="page-25-1"></span>**4.1. Apply To**

- XEVO firmware 2.3.3 and later
- <span id="page-25-2"></span>■ QSN firmware 4.0.1 and later

### **4.2. Reference**

Product Page

- [XCubeFAS Series](https://www.qsan.com/products/series/flash-array/xcubefas)
- **[XCubeNXT 8100 Series](https://www.qsan.com/products/series/unified-storage/8100)**

Document

- **KEVO Software Manual**
- **[QSM 4 Software Manual](https://www.qsan.com/download_center)**

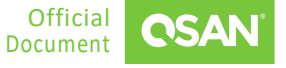